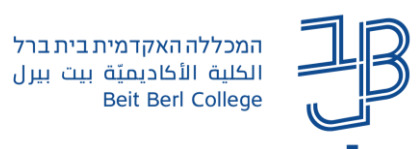

## **אוספי קבוצות ב-moodle**

ה-moodle מאפשר לעבוד במספר קבוצות באותו קורס, כאשר החלוקה לקבוצות יכולה להתבצע ברמת קורס או ברמת פעילות בודדת.

חלוקה לקבוצות מאפשרת למרצה לחלק את הקורס לקבוצות, ולהתאים פעילות לכל קבוצה ,לפי עניין /נושא עם משימות מותאמות. כדי לעבוד בקבוצות יש להגדיר קבוצות בקורס [להלן הסבר כיצד להגדיר את הקבוצות.](http://www.beitberl.ac.il/about/tikshuv/training_material/documents/moodle/hagdarat_groups.pdf)

לעיתים נרצה לעבוד בפעילות מסוימת, רק עם חלק מסטודנטים בקורס או לחלק את הכיתה לקבוצות שונות עבור פעילויות שונות, על מנת לעשות זאת נוסיף אוספי קבוצות.

לדוגמא, נרצה לעבוד בפעילות מסוימת עם קבוצות A,B,C ובפעילות אחרת עם קבוצות D,E ו-F.

או שנרצה לפתוח פורום למשתתפים מסויימים בקורס ולפתוח בלוג למשתתפים אחרים.

אוסף קבוצה יכול להכיל קבוצה אחת או מספר קבוצות, ויכול להכיל גם מספר סטודנטים בודדים.

בצורה כזו, אנו יכולים להגביל את הפעילות לאותם סטודנטים שאנחנו מעוניינים שישתתפו בפעילות מסויימת.

## **יצירת אוספי קבוצות**

.1 בסרגל הניהול נלחץ על משתתפים

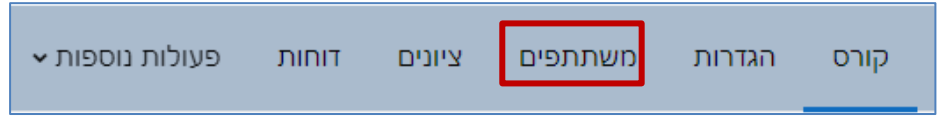

.2 בתיבת משתתפים ושיוך לתפקיד נבחר 'אוספי קבוצות'

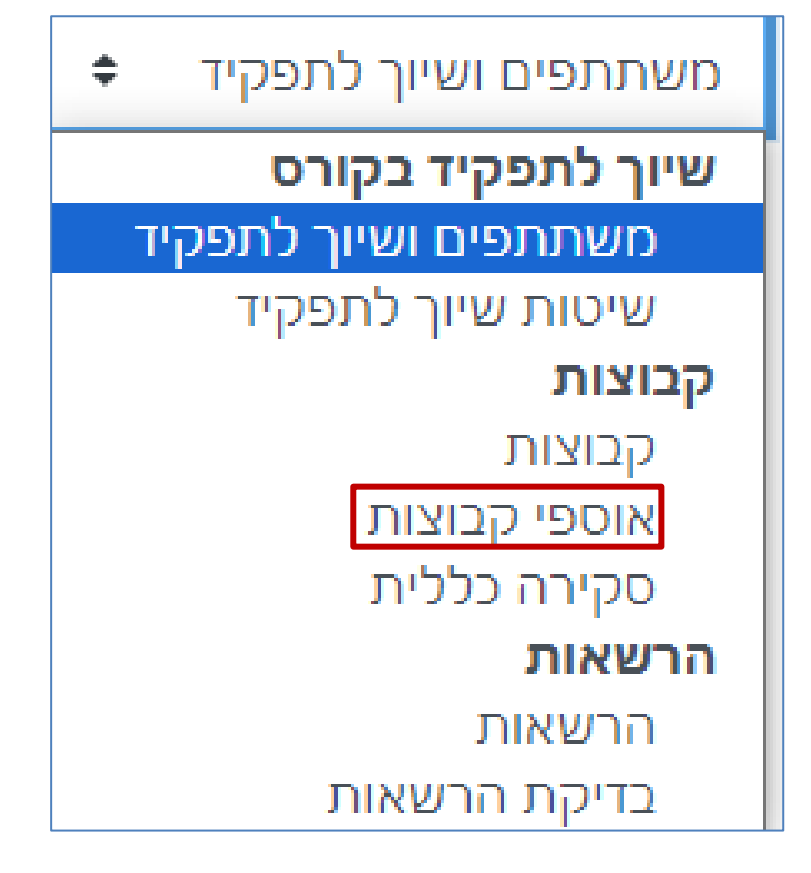

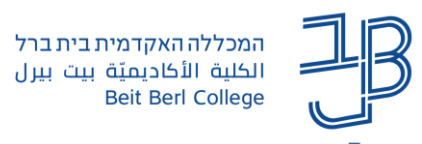

.3 נלחץ על **יצירת אוסף-קבוצות** ליצירת אוסף חדש

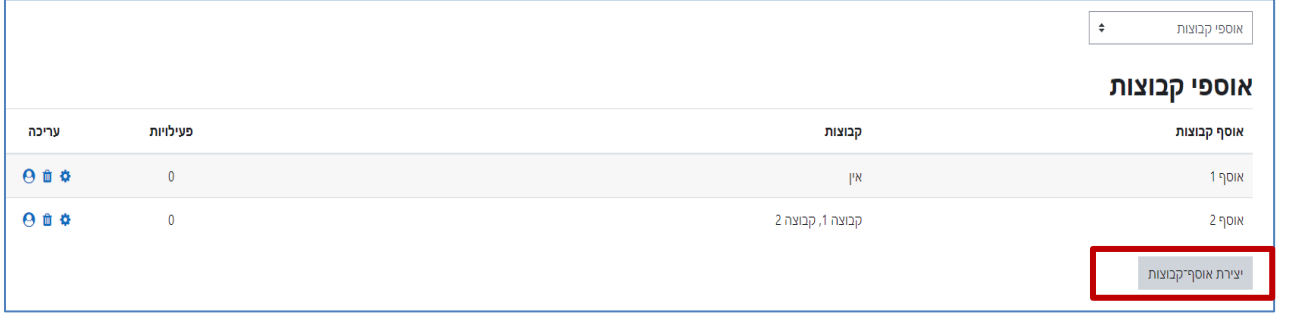

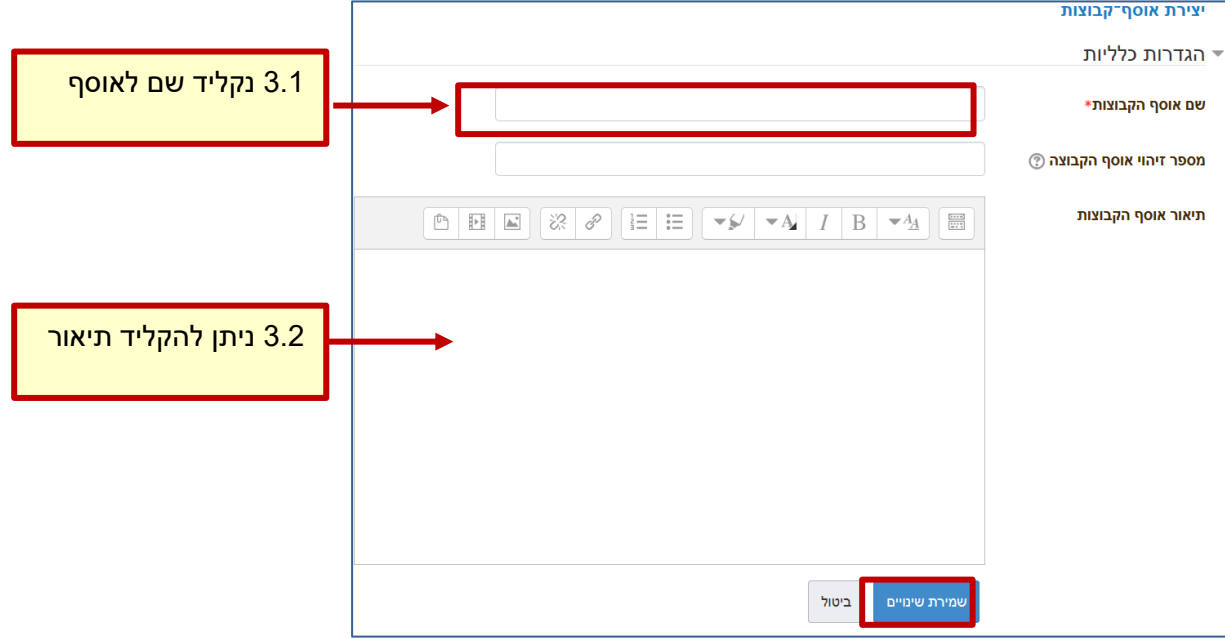

.4 האוסף שיצרנו יופיע ברשימה

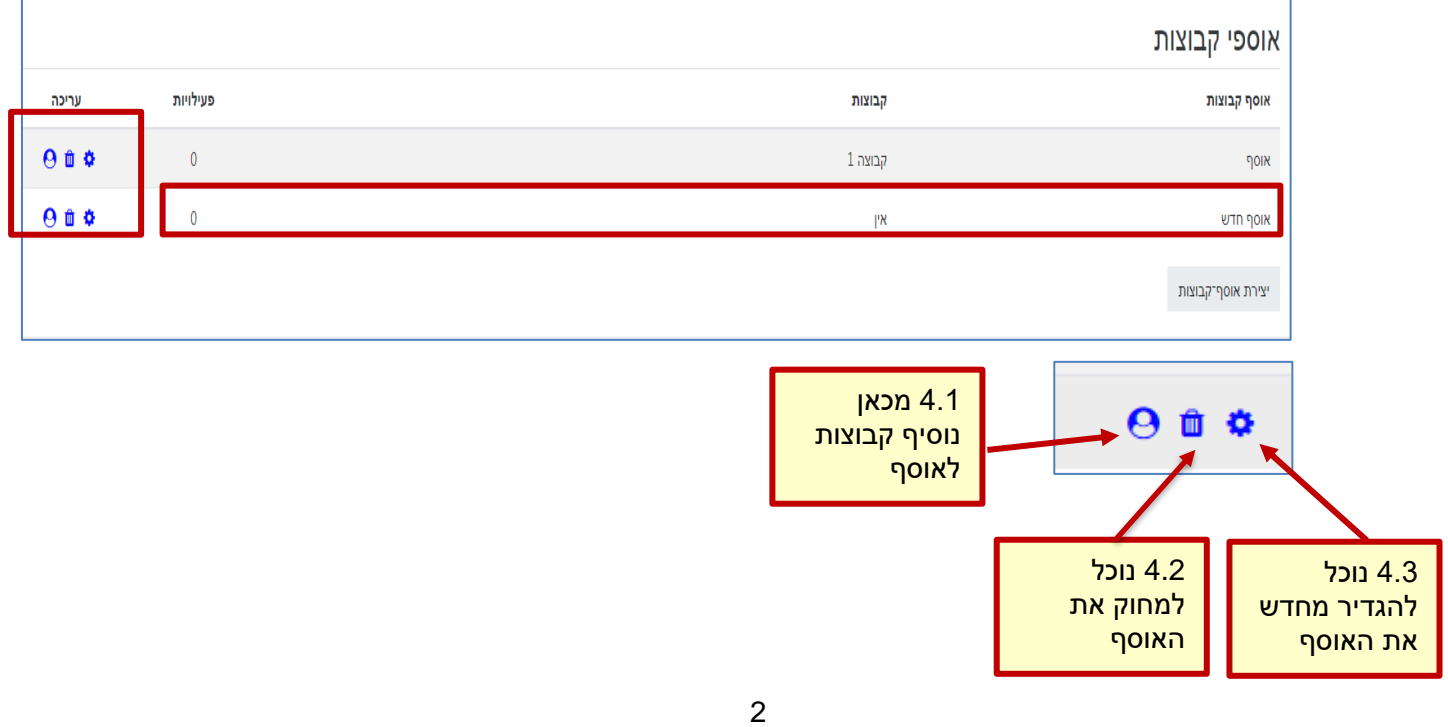

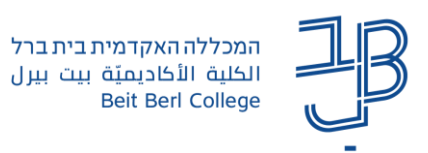

.5 אופן הוספת/הסרת קבוצות לאוסף: נלחץ על באוסף הרצוי

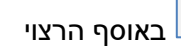

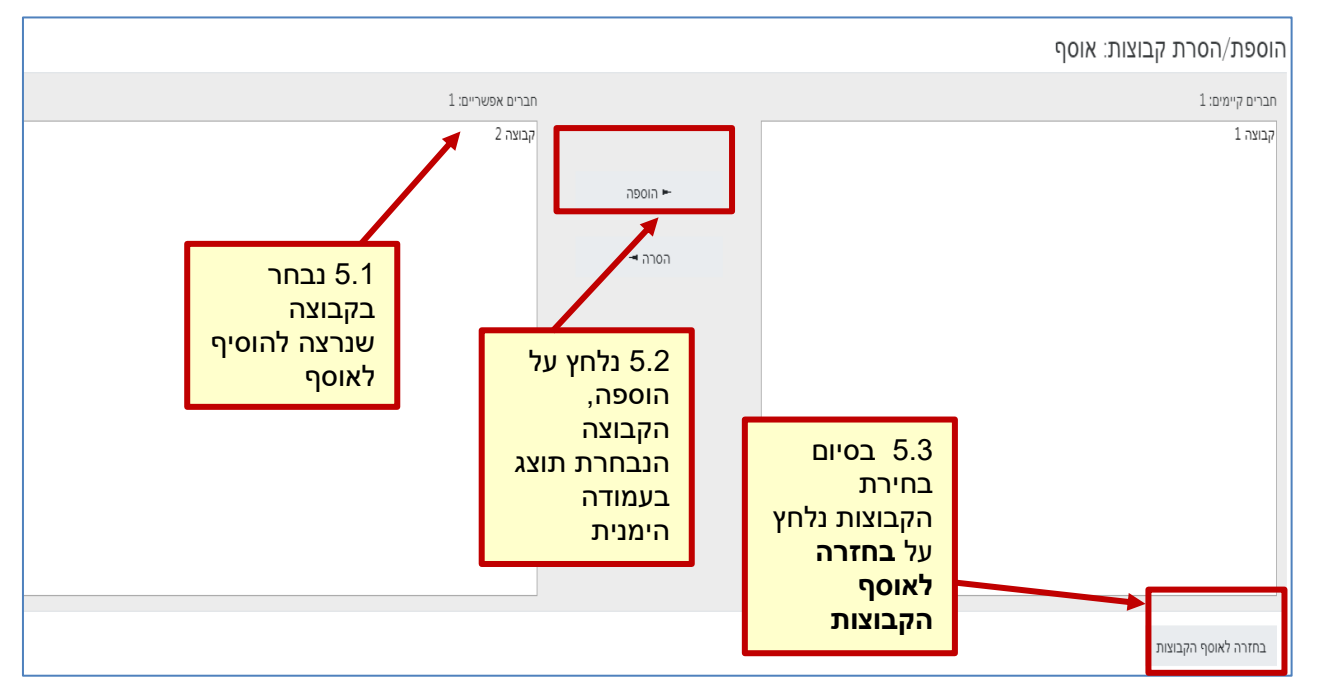

## **הוספת אוסף קבוצות לפעילות במודל**

- .1 ניכנס לקורס בו הגדרנו קבוצות ואוספי קבוצות
	- הפעלת
		-
- .<br>2. נלחץ על הפעלת עריכה <mark>בעריכה בסרגל העליון , בצד שמאל</mark>.
- .3 נבחר ביחידת ההוראה בה נרצה להוסיף משאב או פעילות ונלחץ על **הוספת משאב או פעילות**
	- 4. נבחר במשאב/פעילות הרצויים (לדוגמא פורום)
		- .5 ייפתח חלון להגדרות, נלחץ על הגבלת גישה

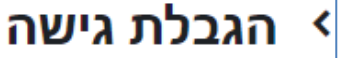

אוסף קבוצות

- .6 נלחץ על הוספת הגבלה, ובחלון שנפתח נבחר אוסף קבוצות
	- .7 נבחר באוסף הרצוי

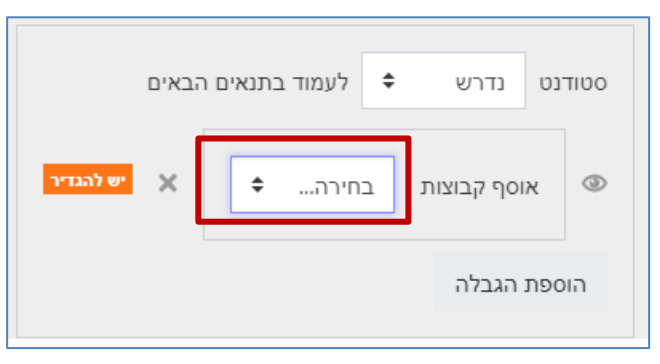

3

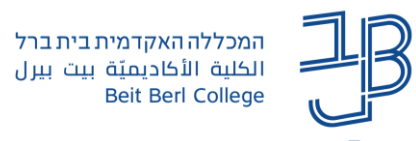

- .8 נלחץ על שמירת שינויים
- .9 בדף הקורס, נראה כי הפעילות שהגדרנו עם אוסף קבוצות, תוגבל רק לחברי האוסף הנבחר

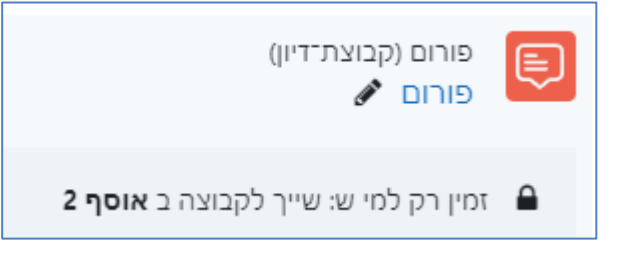